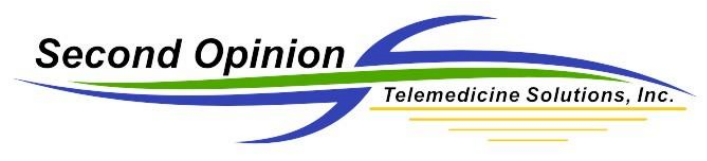

# Second Opinion Professional

# **Summary – Using a Digital Camera – Canon EOS**

There are several ways to use a digital camera with Second Opinion Professional. If you are using a Canon DSLR camera to take pictures, this document goes over all of the steps necessary to connect the camera directly to your computer via a USB Cable or WiFi connections. Once the camera is connected, after an image or video clip is taken, it will be automatically downloaded and saved into the current patient folder.

The Canon EOS Utility and the Second Opinion Import Manager programs are used to make this happen.

#### **Process Summary**

Images and video clips are downloaded from the camera by the EOS Utility and saved into a specified folder. The image import manager watches that same folder. When a new file arrives, it is automatically processed and saved into the current patient folder. Once the operation is complete, the file is deleted.

## **Create Download Folder**

The next step is to create a folder that will act as the temporary way station that both the EOS Utility and Second Opinion Professional Image Import Manager will use during this process. The preferred location for this folder is in c:\user\public\. By creating the folder in a public location, all users that log into the computer will have access to it. When setting up a WiFi connection to the camera, the default folder could be c:\users\public\CanonWifi.

## **Canon Utility Setup**

The first step in this process is to install the Canon EOS Utility software. In most cases a CD is included with your digital camera. You can also go online and download the latest version from the Canon USA website. When installing the software, all you need to install is the EOS Utility, there is no real need to install the other software packages included on the disk.

Once it is installed, run the utility.

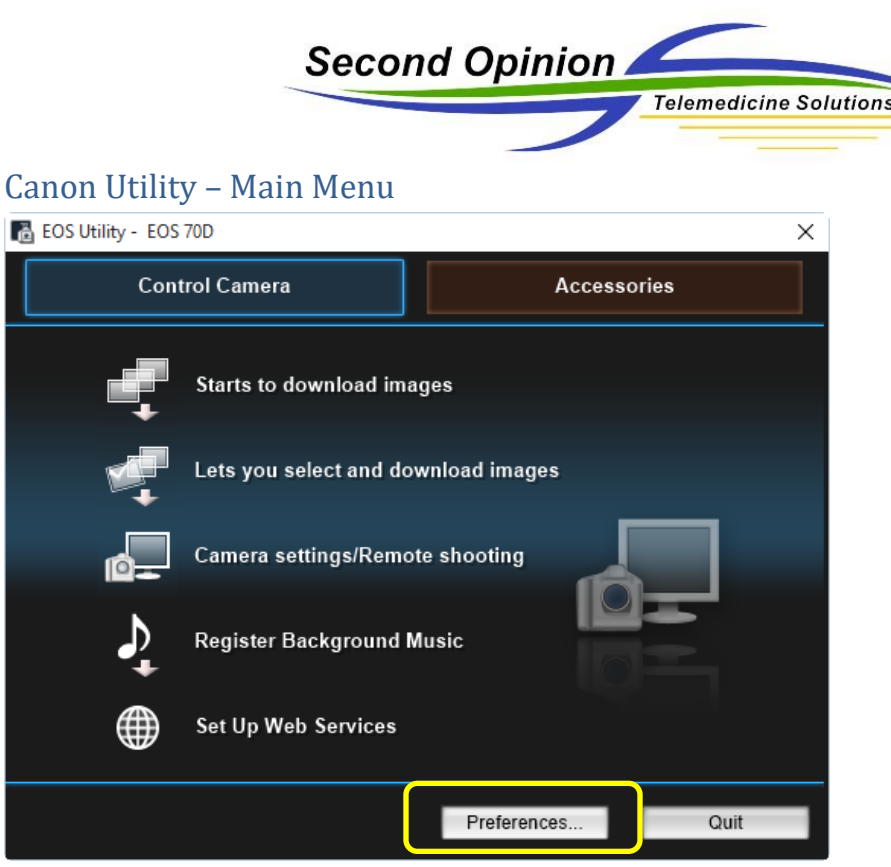

 $, Inc.$ 

When the utility is run for the first time, the main control camera menu is displayed.

Click the Preferences button to setup the required defaults.

#### Canon Utility – Preferences…

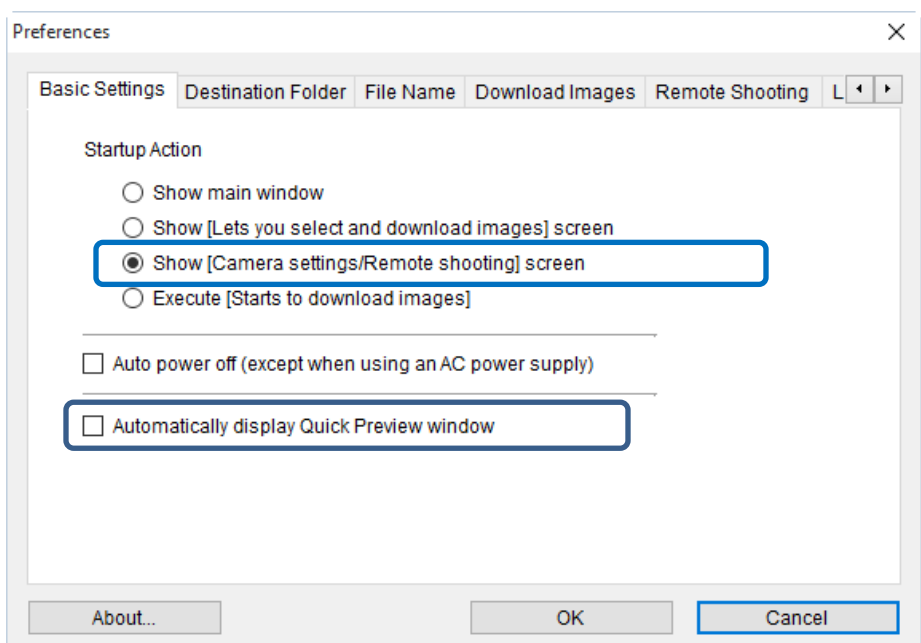

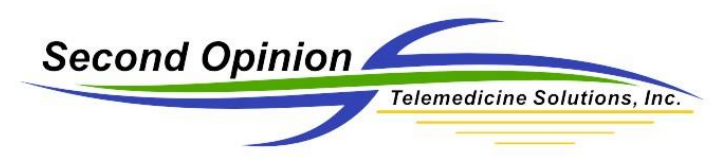

In the Basic Settings Tab, Click Show [Camera settings/Remote shooting] screen and De-Select Automatically display Quick Preview window.

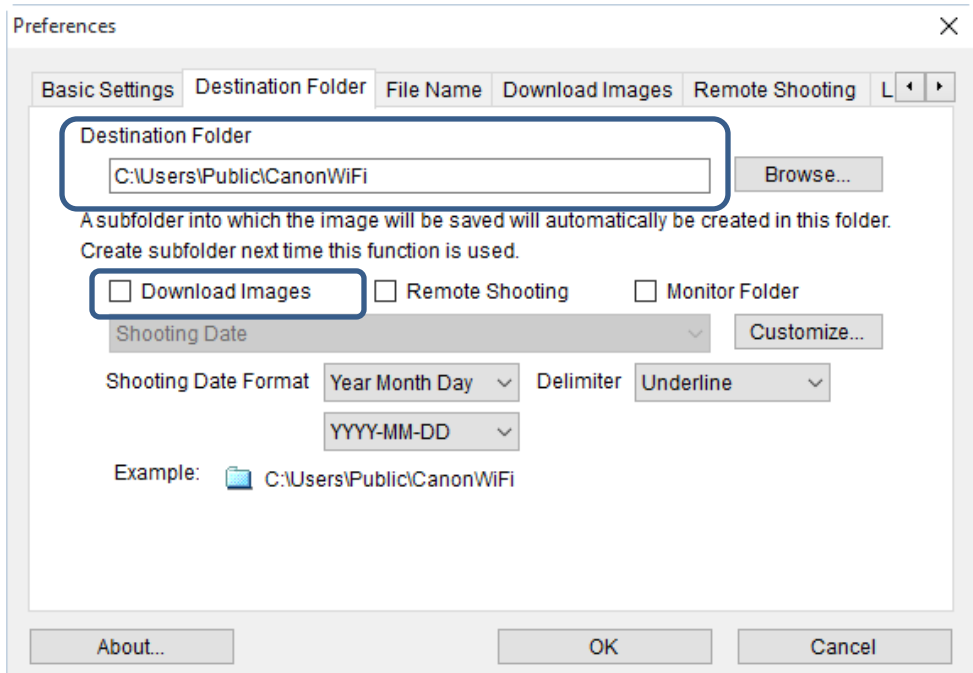

Set the Destination Folder to folder that was create earlier. De-Select the Download Images in the subfolder info section.

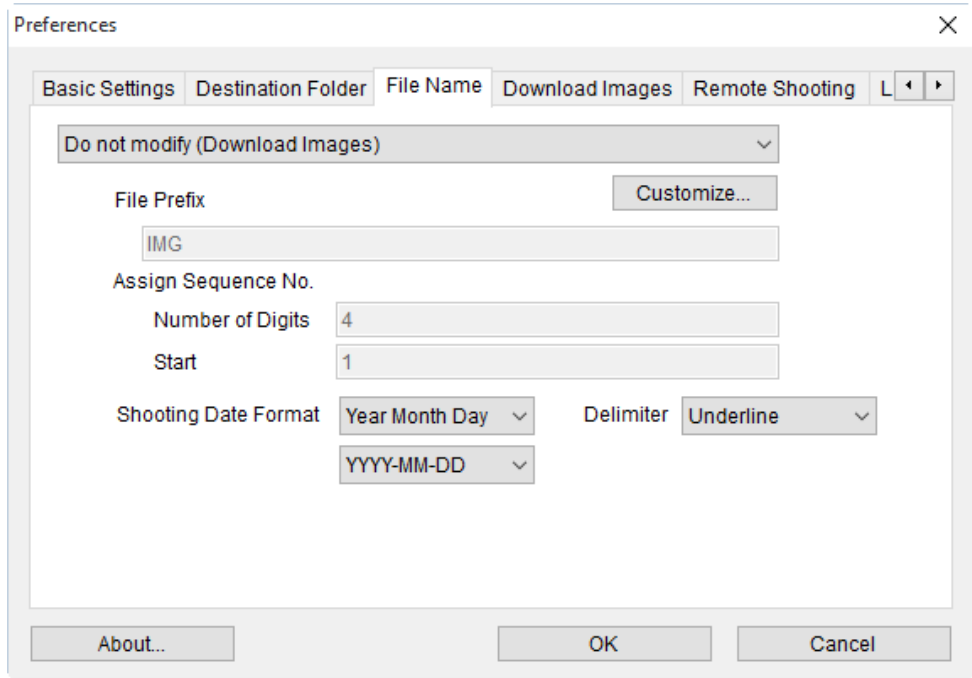

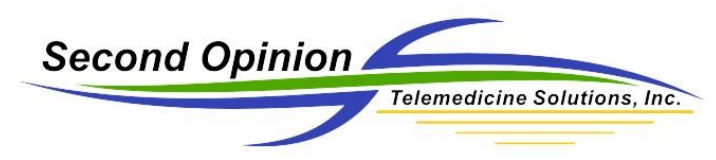

The File Name default values are OK, all of the file names will be stripped when the images are processed into the patient folder.

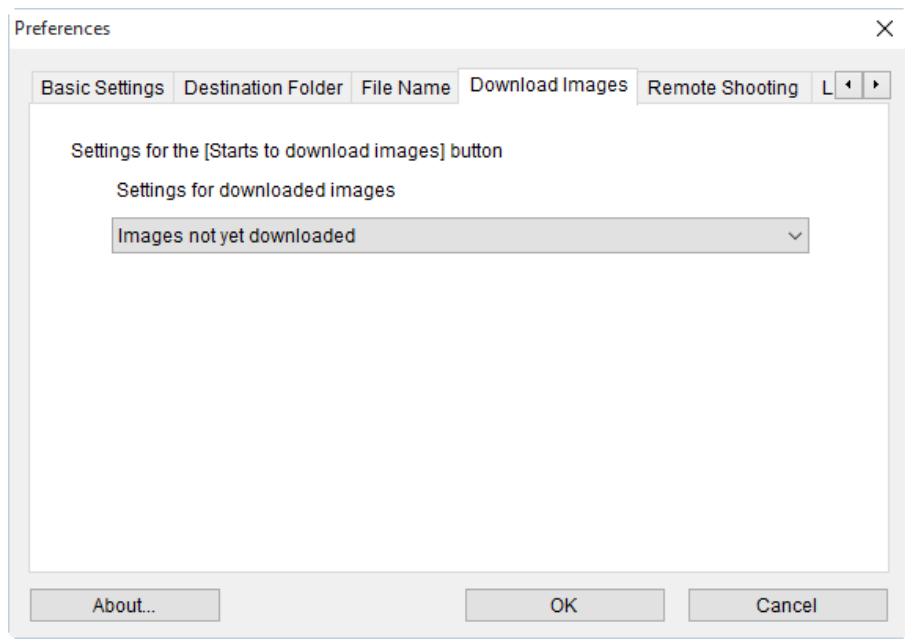

The Download Images defaults are OK to use.

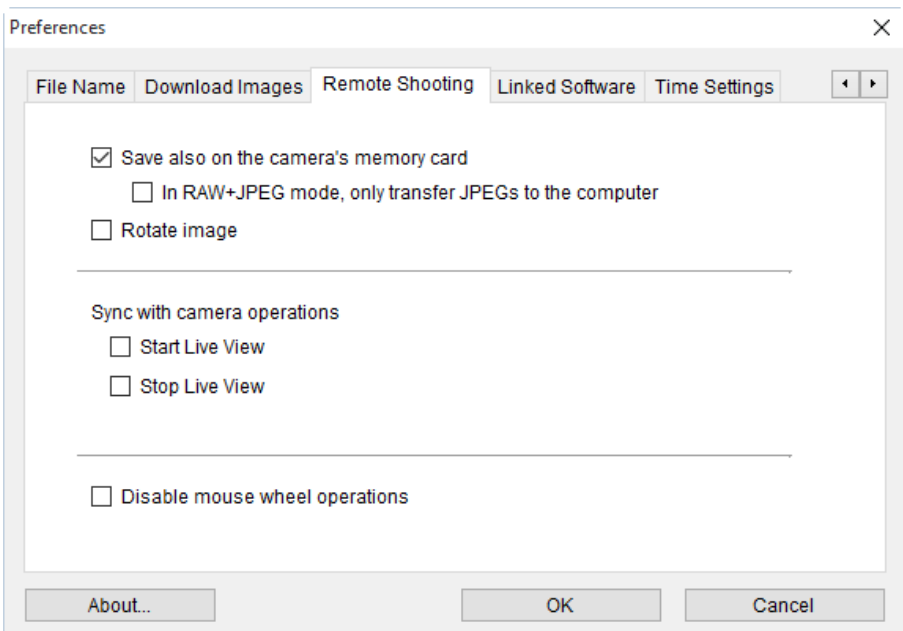

The Remote Shooting default values are OK to use. If the camera is set to save both RAW and JPEG images, both files will be downloaded saved in the patient's folder.

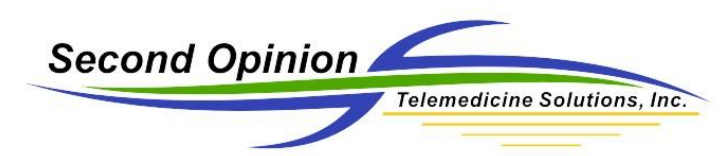

## **Second Opinion Image Import Manager**

Now that the Canon Utility is all setup and configured, the next step is to configure the Second Opinion Professional Image Import Manager. The Image Import Manager is the simplest way to import images from a digital camera or other similar imaging devices. When active, it watches all of the configured folders waiting for an image or video clip to appear. When an image appears, it opens it, stamps the image with the default values configured in the Second Opinion Professional software and automatically imports into the current Patient folder. When any other file type appears, it simply imports into the current Patient folder without processing the file.

To configure the import program, Run Second Opinion Professional, log in and launch the Import Manager. If it is not already configured, click the Add button and browse to the location that you want the Image Import Manager to watch. You can add multiple folders for it to watch. You can also add a folder on the Desktop and name it "Drag Images Here" and add it to the import configuration. Each time you drag and drop files to that Folder, they too will be imported.

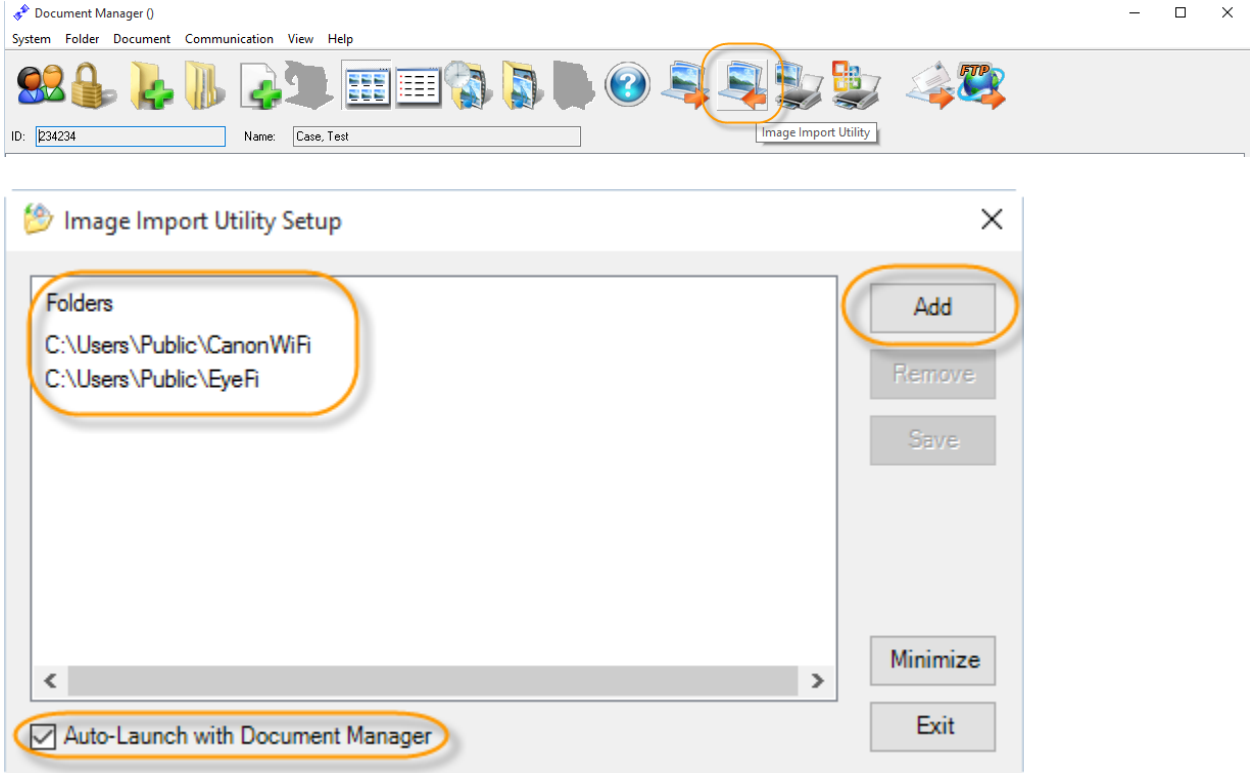

Lastly, click the Auto-Launch with Document Manager, this will start the import utility each time the program starts. If this is not enabled, run the Image Import Manager and minimize it.

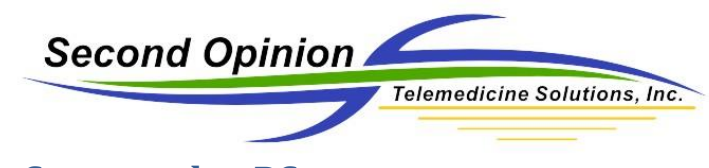

# **Taking Pictures Connected to PC**

Canon Utility – Camera Settings / Remote Shooting

Connect the camera to the computer using the supplied USB Connection Cable. When the camera is powered on, the Canon Utility will launch.

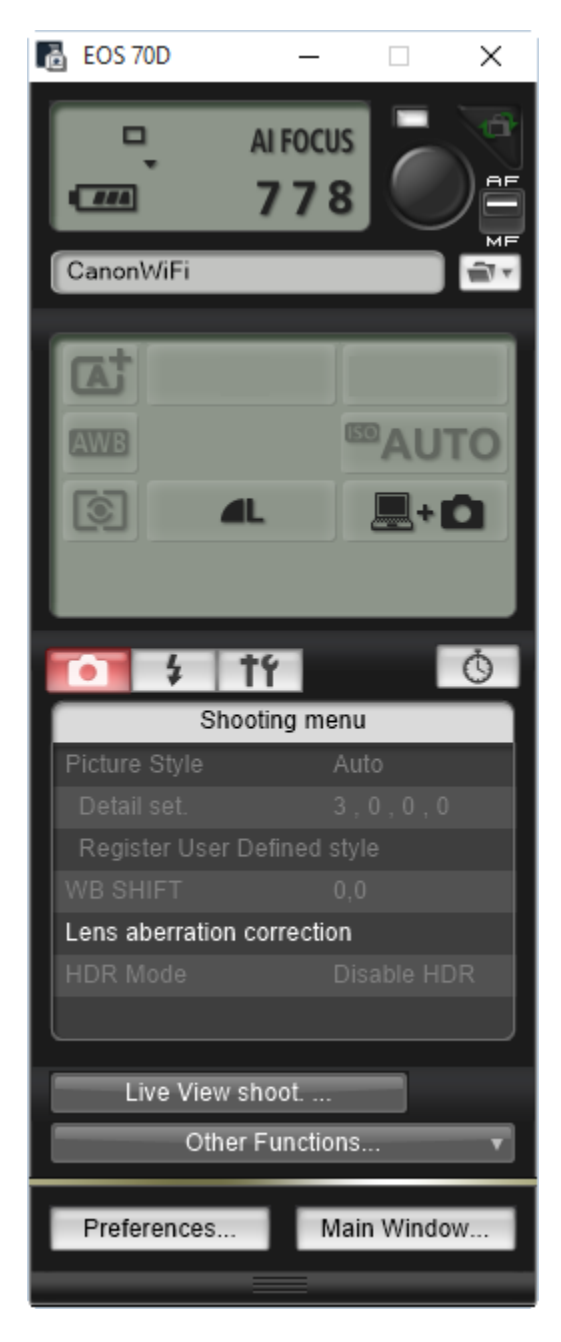

When pictures are taken with the camera, they are automatically transferred to the computer and saved in the specified folder. Once saved, the Second Opinion Import Manager retrieves the pictures, processes them (stamps the image) and saves them into the current Patient folder.

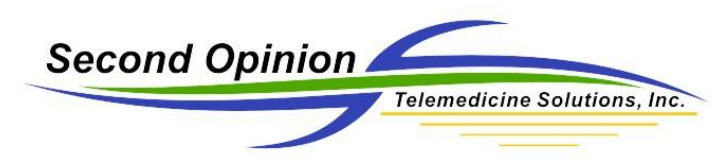

## **Taking Pictures while not Connected to PC**

Canon Utility – Downloading Images

When pictures have been taken with the camera not connected to the computer, the images are stored on the SD card in the camera. The Canon Utility can also be used to download the images from the camera. Plug the camera into the computer using the suppled USB Connection Cable and turn the camera on. When the Canon Utility launches, click on the Main Window button and click Download Images. The images will be downloaded to the computer and saved in the configured folder. Once saved, the Second Opinion Import Manager retrieves the pictures, processes them (stamps the image) and saves them into the current Patient folder.

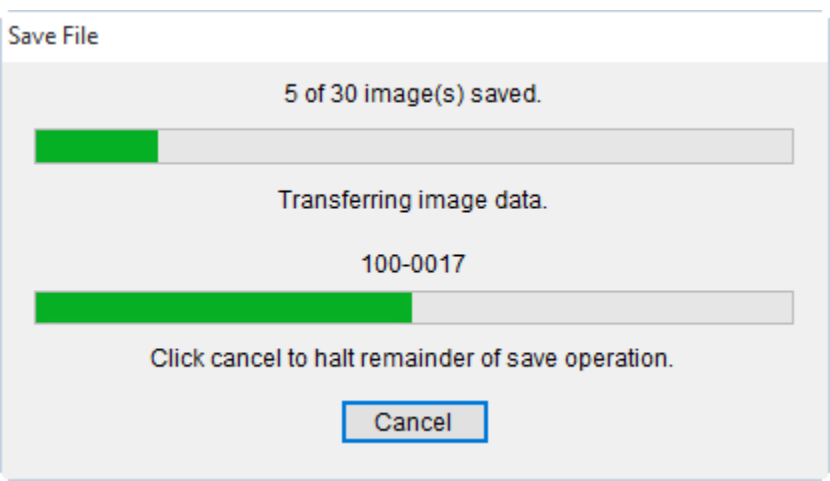

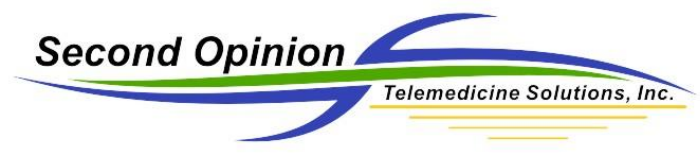

# **Import Images from SD Card**

There are several way to get images and videos from an SD card and save then on a computer. The first step is to insert the SD card into an SD card reader attached to the computer. Once the card is inserted, Windows will typically ask you what would you like to do with this information.

One of the choices is to *Take no action*. There is also a choice *Open folder to view files*. If you choose either of these options, you can simply use File Explorer to browse the the location on the SD card where the images are stored and Drag & Drop the files in the *Drag Images Here* folder we setup when configuring the Image Import Manager. Later in this document are detailed instructions.

For the less Tech savay Users, look for *Import pictures and videos using Photo Gallery*. If there is no Photo Gallery option, this free photo utility is part of Windows Essentials that can be downloaded from Microsoft free of charge.

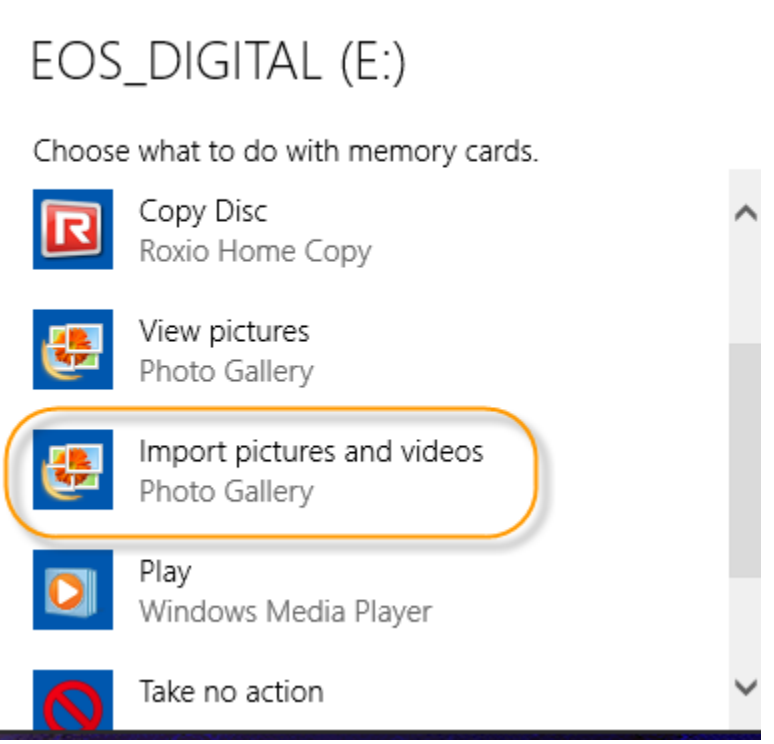

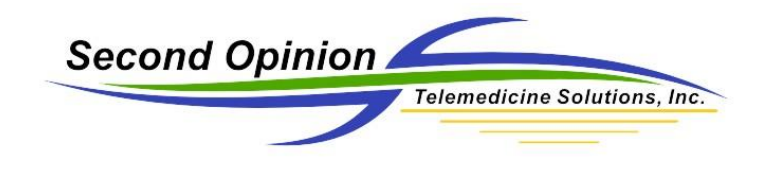

Like most applications, the first time you launch Photo Gallery, it needs to be configured, the default values need to be set. Once Photo Gallery launches, click the More options choice.

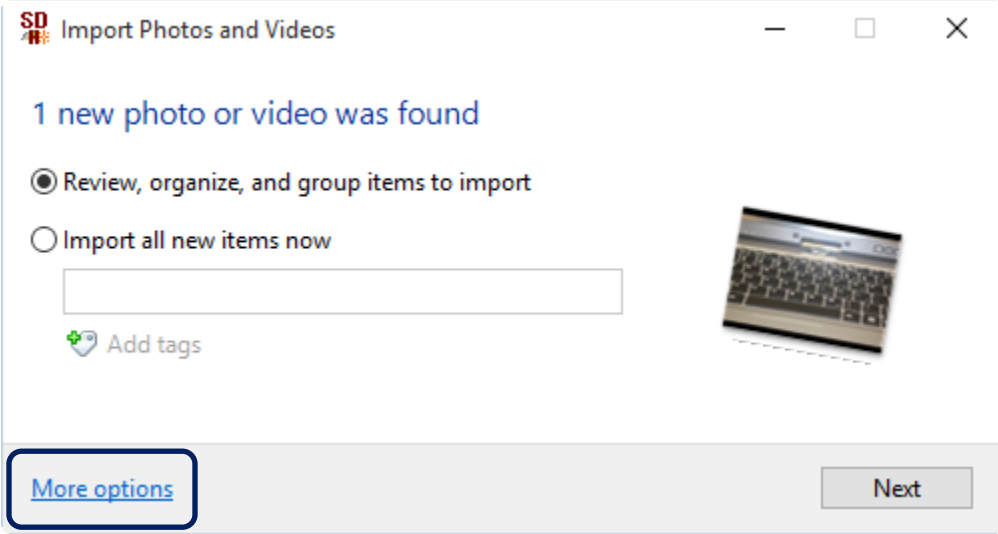

Choose the appropriate folder where the images will be saved. Change the *Import to* Folder name to (None). This is very important. If folders are created during import, the Image Import Manager will not see the files to be imported. Lastly, uncheck, *Open Photo Gallery after importing files*.

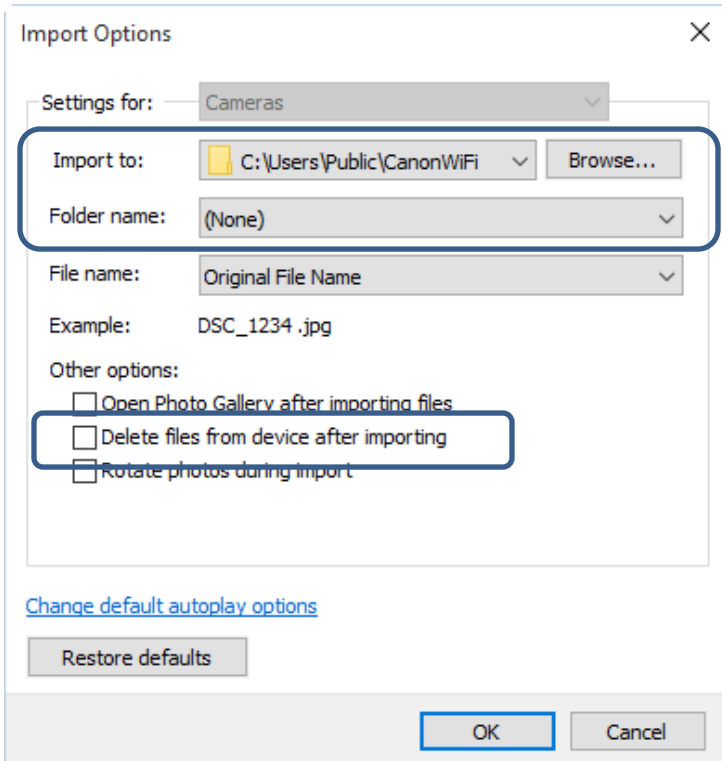

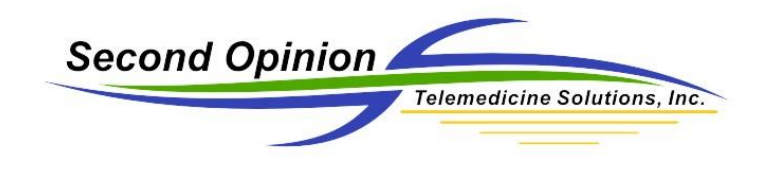

Once the default values have been set, click the Next button and the images will be imported. This configuration only has to happen once. The next time you insert the SD card and launch Photo Gallery Import, just click the Next button.

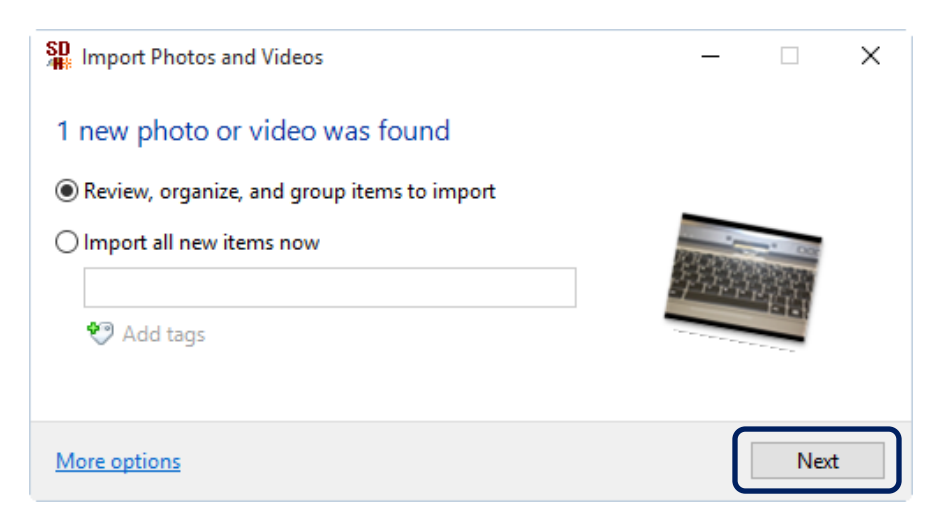

## **Importing Images from SD Using Windows 8 or 10**

As of right now, there is no image import utility included with Windows 8 or 10 that allow you to configure where you want the images to be saved and that you do not want folders to be created. The included import utilities usually default the folder location to me My Pictures and it create a folder with the current date.

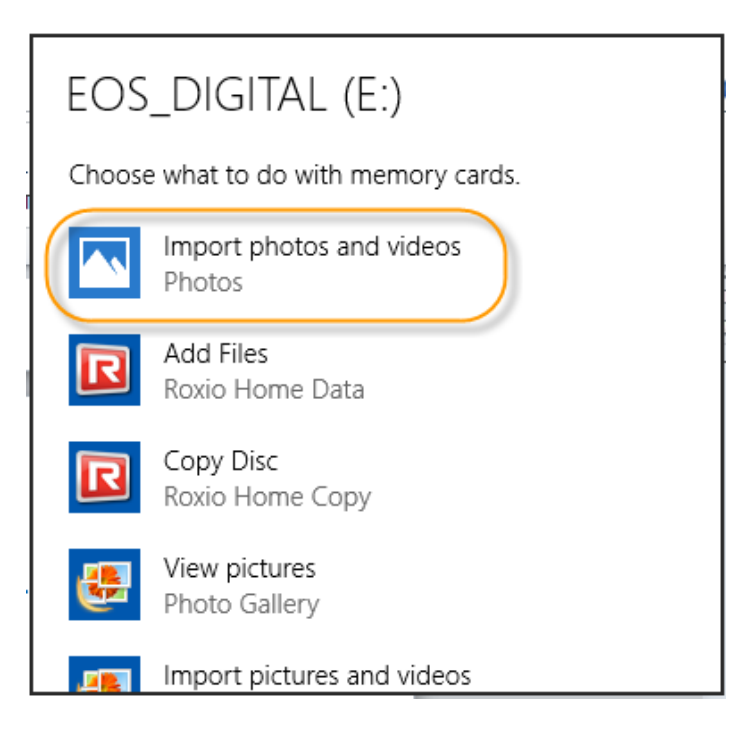

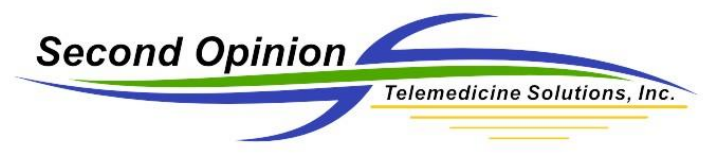

# **Manually Import Images from SD card**

If you are using Windows 8 or 10 or simply want to manually import files from an SD card, you can. The first step is to insert the SD card into an SD card reader attached to the computer. Once the card is inserted, Windows will typically ask you what would you like to do with this information.

One of the choices is to *Take no action*. There is also a choice *Open folder to view files*. If you choose either of these options, you can simply use File Explorer to browse the the location on the SD card where the images are stored and Drag & Drop the files in the *Drag Images Here* folder we setup when configuring the Image Import Manager.

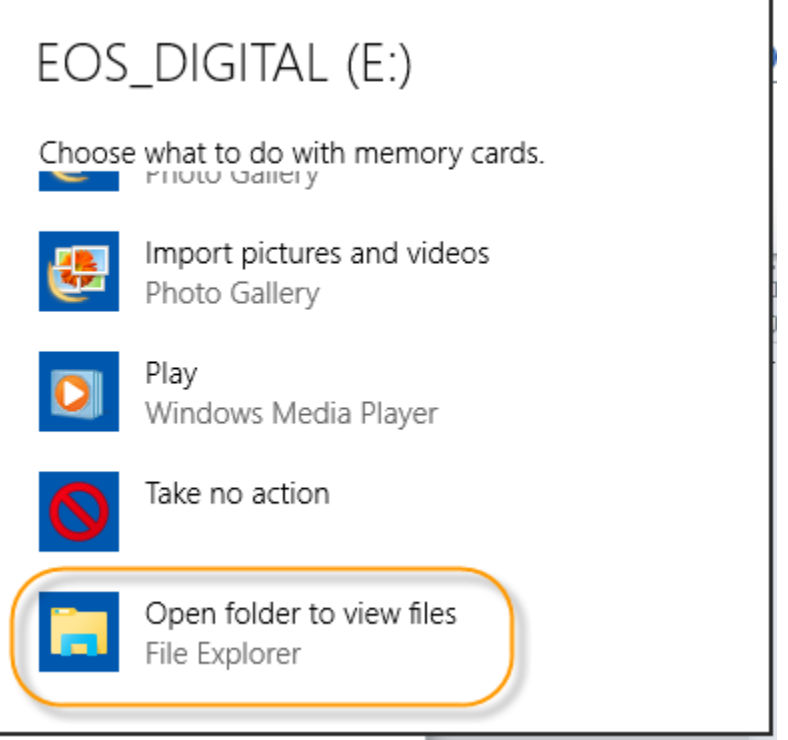

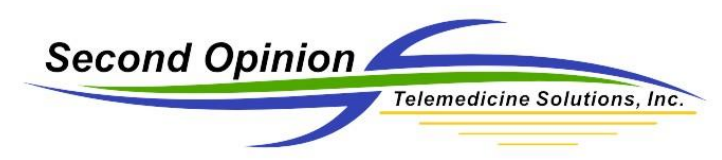

Browse to the folder on the SD card that contains the files you want to import.

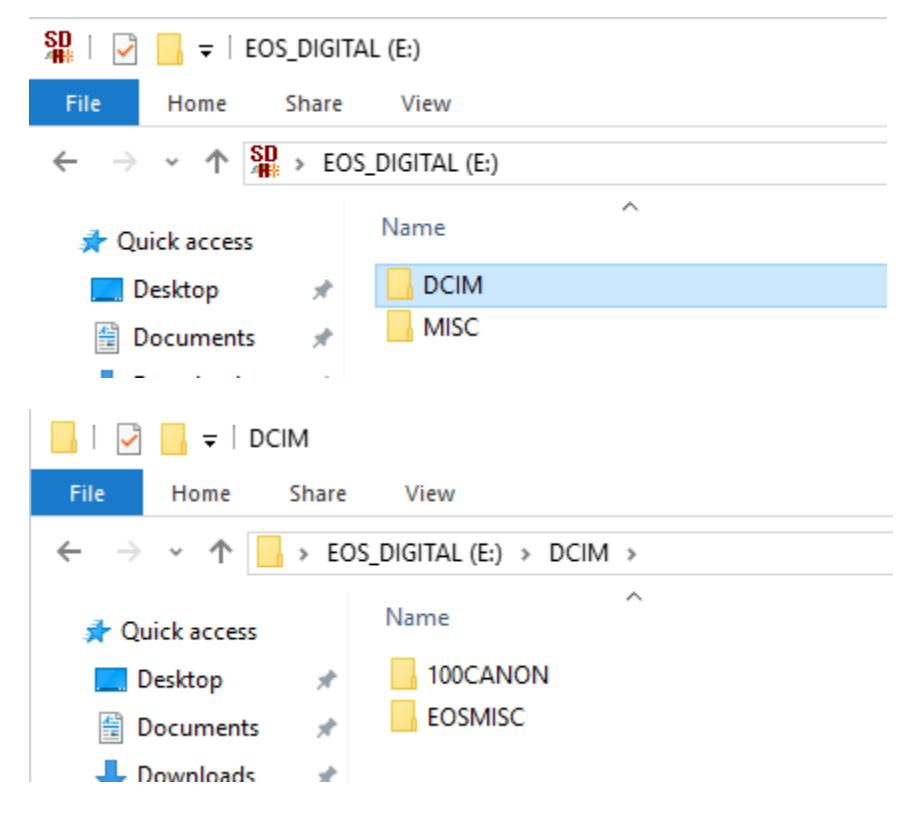

Select the desired files. Now you can Drag & Drop or Copy and Paste the Images to one of the Folder locations that the Image Import Manager is watching. When you have verified the images are saved in the Patient Folder, you can delete the images from the memory card.

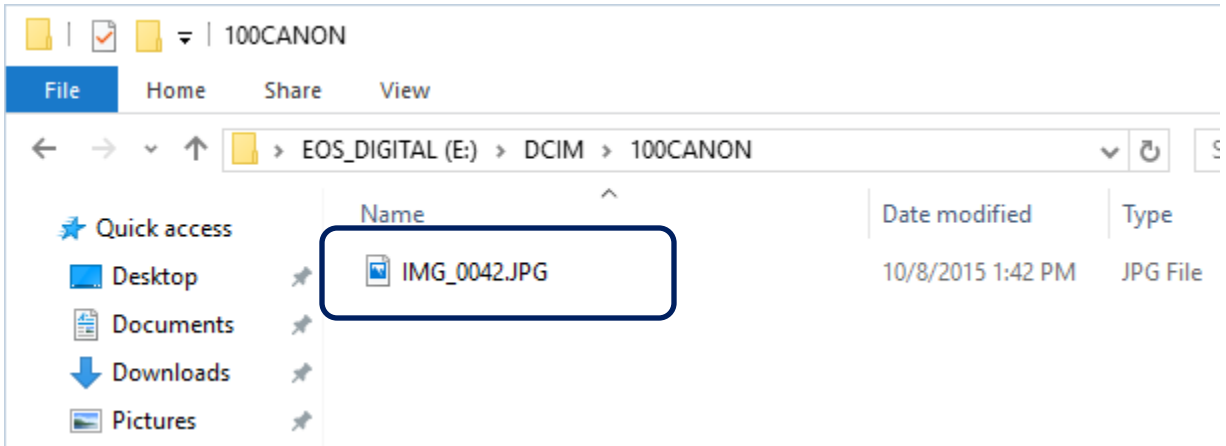